## 4. Instalando o MingW

O MingW (http://www.mingw.org) é uma versão do GCC portada para o Windows. Nos passos a seguir, você vai aprender a instalar este compilador e torná-lo acessível via linha de comando do Windows.

- 1. Acesse http://sourceforge.net/projects/mingw/files/ e clique no link "Download mingw-getsetup.exe" ao lado do texto "Looking for the latest version?".
- 2. Execute o arquivo que você baixou e clique em "Install". Na tela seguinte, selecione a pasta onde deseja instalar o MingW, sugiro aceitar o valor padrão: "C:\MingW".

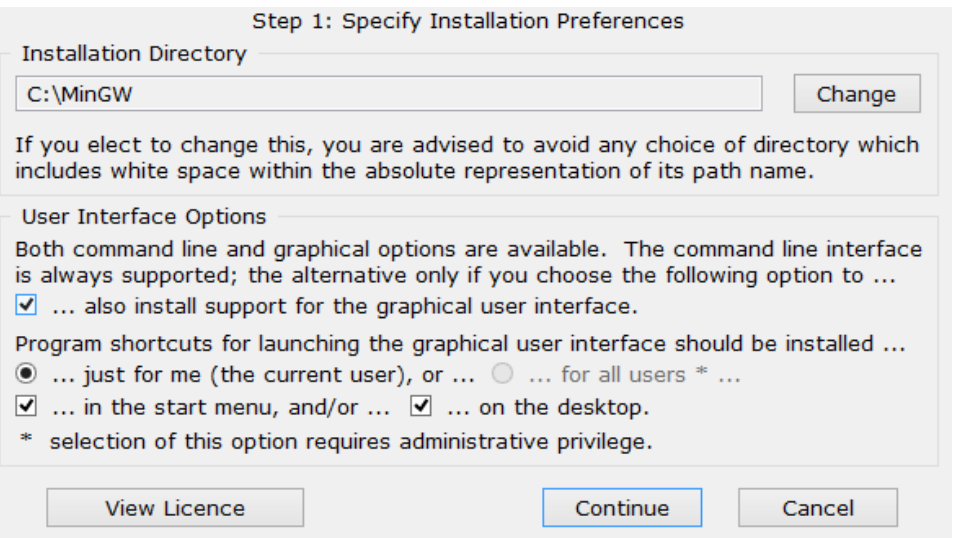

- 3. Clique em "Continue", aguarde enquanto o programa termina de baixar os pacotes, e clique em ͞Continue͟ novamente.
- 4. Na tela seguinte, selecione os pacotes que deseja instalar. Deixe marcado, no mínimo, a opção "mingw32-base".

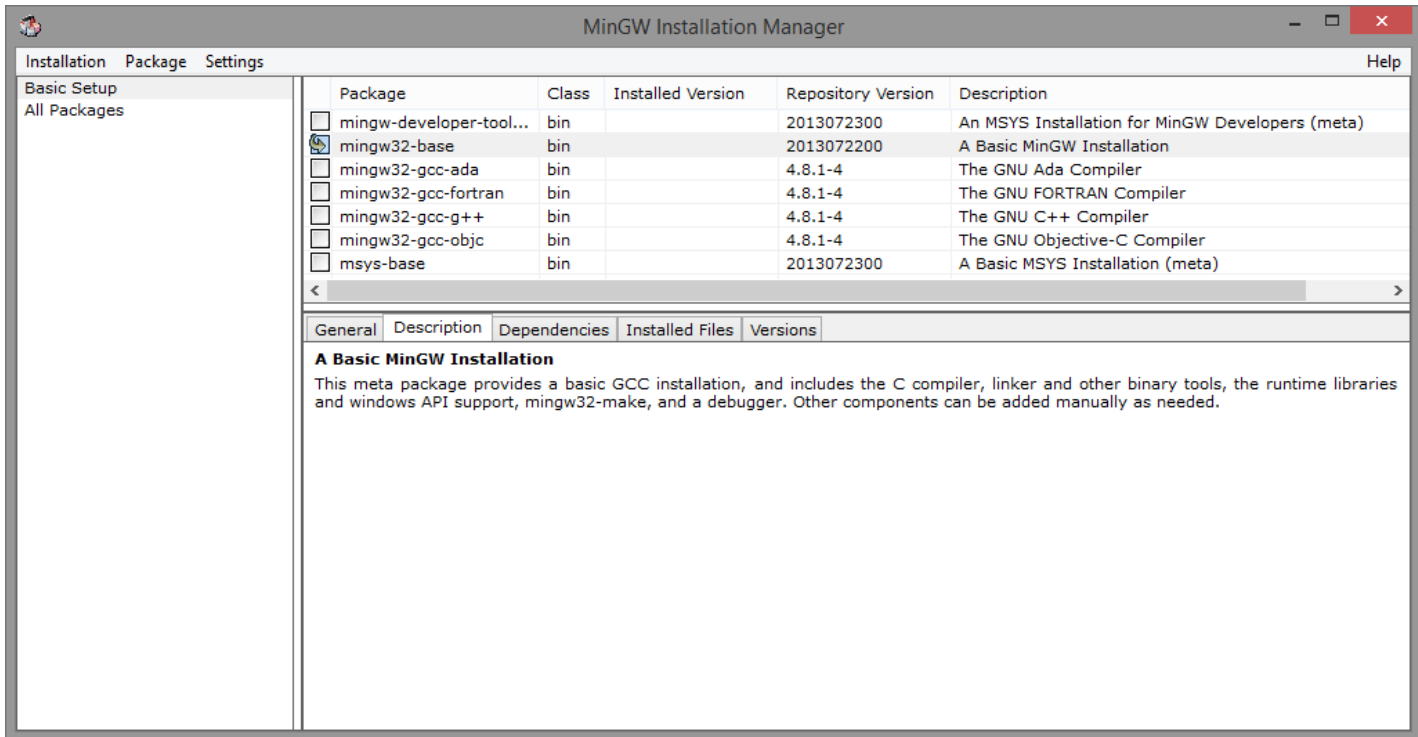

- 5. Em seguida, acesse o menu "Installation" > "Apply Changes" e clique em "Apply". Aguarde até que a instalação termine.
- 6. Agora vamos tornar o MingW acessível via linha de comando:
	- a. Abra o Windows Explorer (Tecla do Windows + E).
	- b. Clique com o botão direito do mouse sobre "Meu Computador", selecione "Propriedades".
	- c. Clique em "Propriedades Avançadas do Sistema"
	- d. Na janela que abre, clique em "Variáveis de Ambiente":

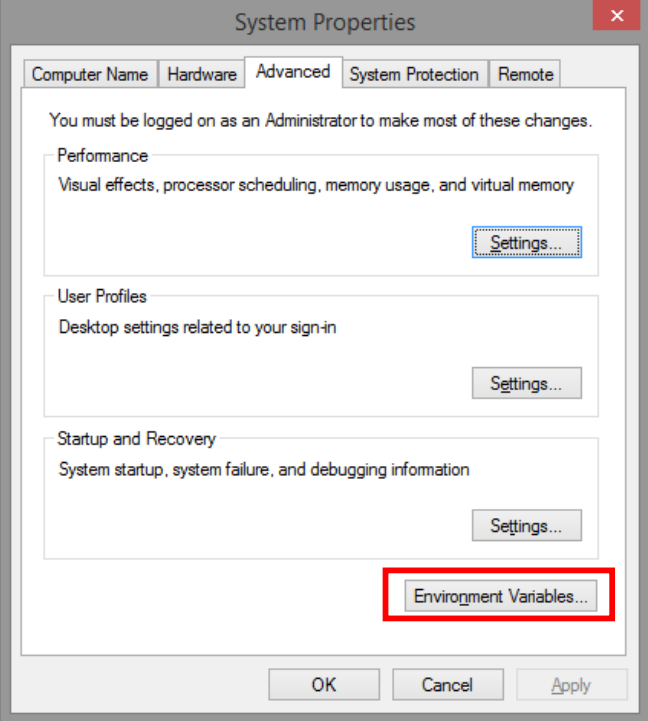

e. Na janela que abre, na lista de baixo "Variáveis de Sistemas", procure uma variável chamada "Path", selecione-a e clique em "Editar":

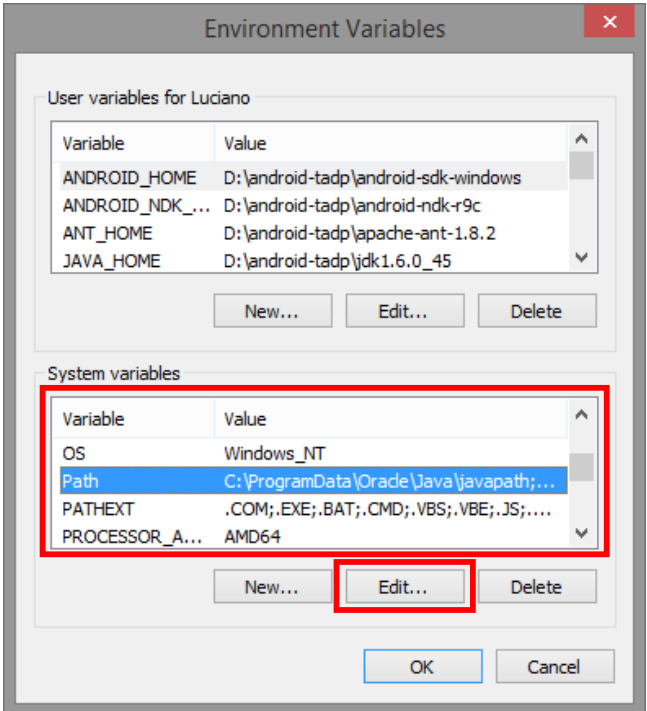

f. Na janela que abre, onde está "Valor da Variável", coloque, bem no começo, antes de todo o restante, o texto "C:\MingW\bin;". Atenção! O ponto-e-vírgula é importante, não se esqueça!

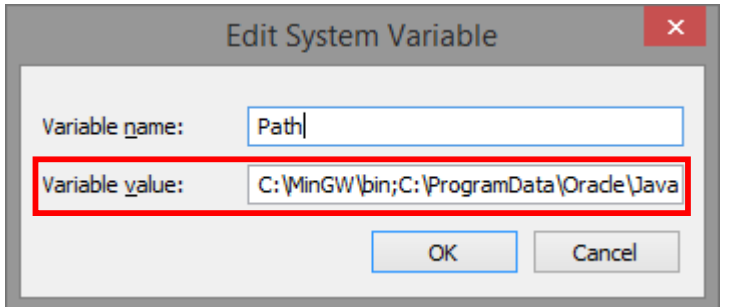

- g. Clique em OK.
- h. Abra um *Prompt de Comando* do Windows: Tecla do Windows + R, digite "cmd" e aperte enter OU, no menu iniciar, procure por "cmd".
- i. Digite  $qcc$  --version, se tudo foi feito corretamente, você deve receber uma mensagem indicando a versão do MingW que você instalou:

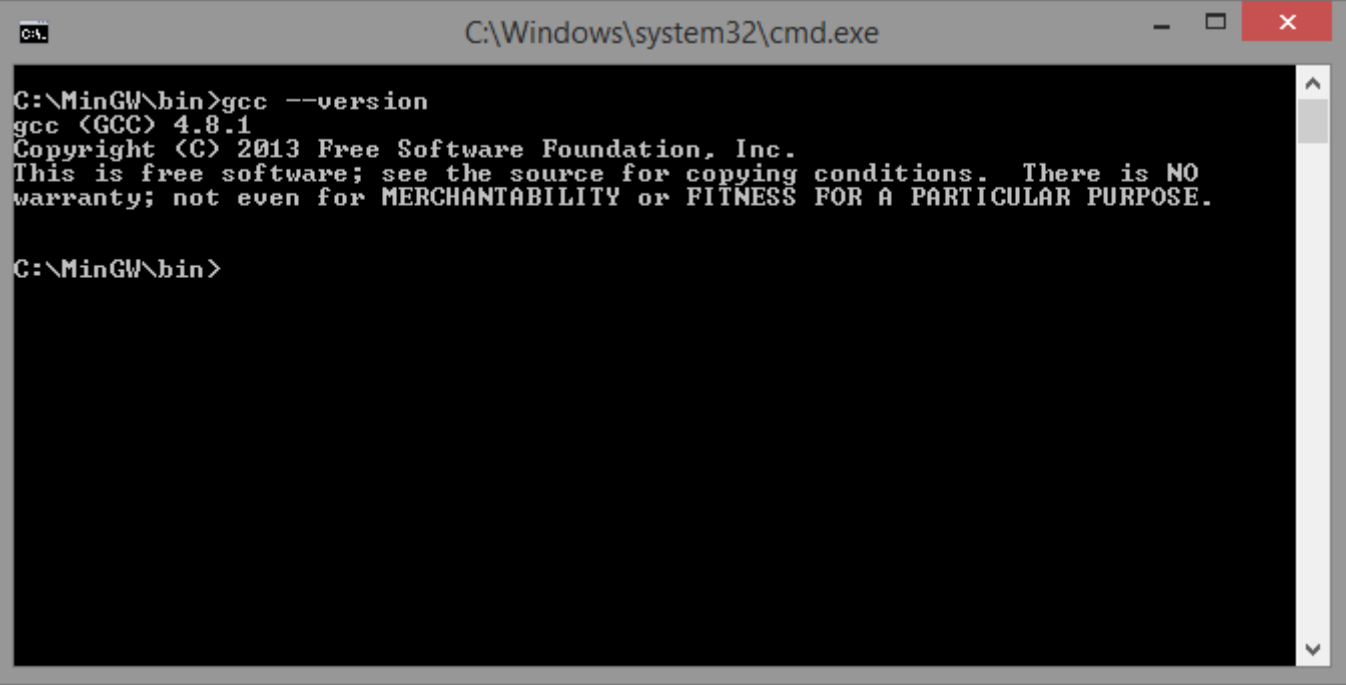

j. Agora você pode chamar o gcc a partir da linha de comando do Windows. Divirta-se!